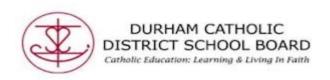

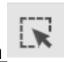

## **Screenshot Reader For English**

Screenshot converts inaccessible text such as a PDF to accessible text through OCR.

- Open a PDF or image document online through Office 365
- Click on the Screenshot Reader icon

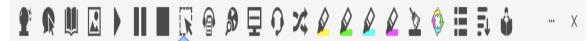

• Click on the icon and then drag your mouse to draw a rectangle around any inaccessible text. Note: This may take a few seconds before it reads the text.

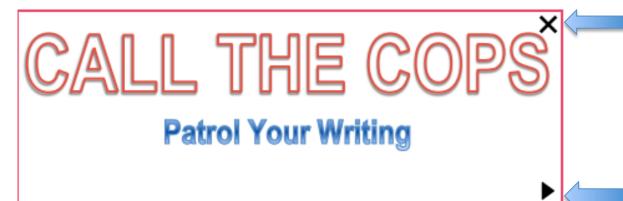

Click on the  $\mathbf{x}$  to close the box, or click on the black arrow on the bottom of the rectangle to reread.

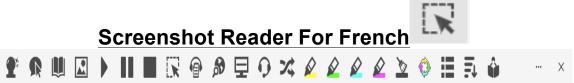

 Click on three dots located on the Read & Write toolbar to open "Options"

Created by DCDSB Assistive Technologist/Assistive Technology Specialists: Jennifer Baal, Donna Conn, Maureen Cope, Kristi Norris

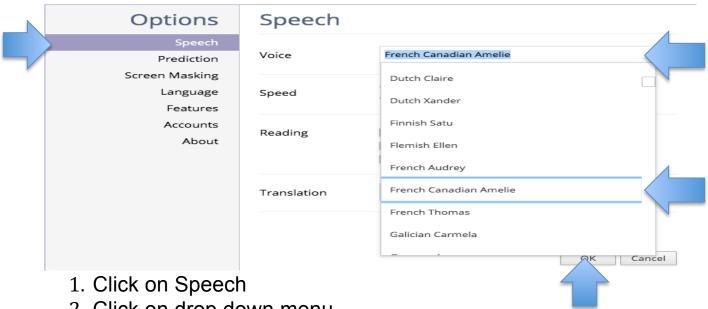

- 2. Click on drop down menu
- 3. Select French Canadian Amelie
- 4. Click on Ok

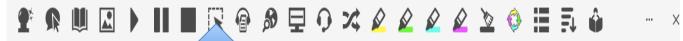

- Open a PDF or age document online through Office 365
- Click on the Screenshot Reader icon
- Click on the icon and then drag your mouse to draw a rectangle around any inaccessible text. Note: This may take a few seconds before it reads the text.